# TURNITIN USER MANUAL

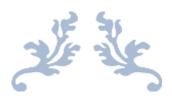

# TURNITIN USER MANUAL

For Turnitin Software Users

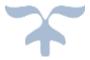

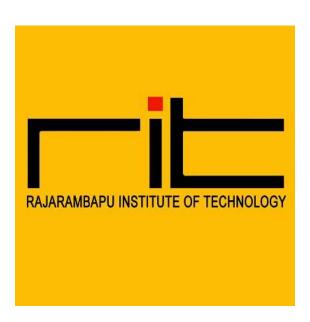

RIT CENTRAL LIBRARY
RAJARAMBAPU INSTITUTE OF TECHNOLOGY,
RAJARAMNAGAR

TURNITIN | USER GUIDE | RIT CENTRAL LIBRARY

# TURNITIN USER MANUAL

This user manual/guide will help you to "how to setup Turnitin account and check similarity/plagiarism from Turnitin software"?

Turnitin Software weblink:

https://www.turnitin.com/

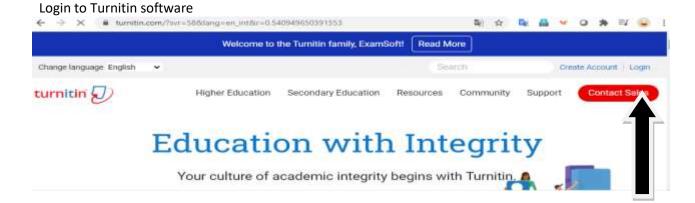

Enter your email and password in given fields

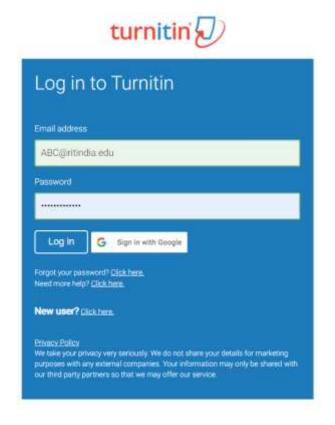

### Click on "Add Class" Tab:

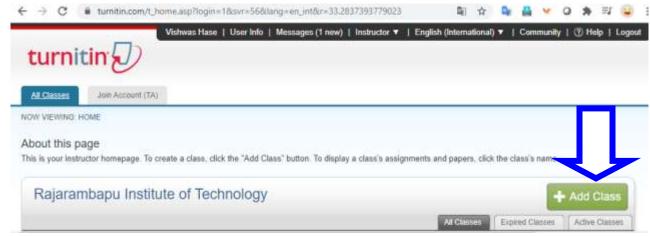

### Create a new class, Fill the blank fields

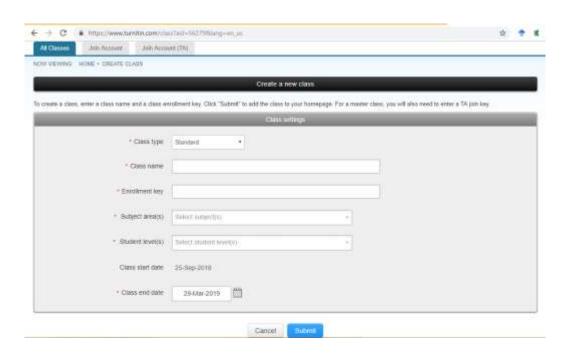

Select Subject level form given list; you can select multiple options also

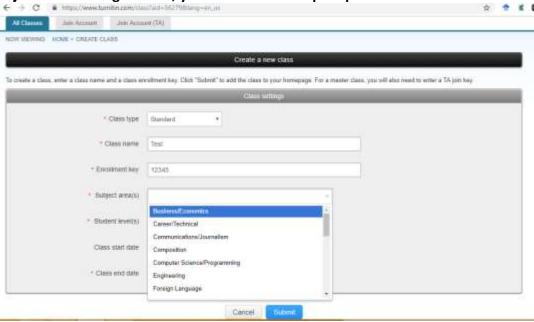

Select student level from given list; you can select multiple options also

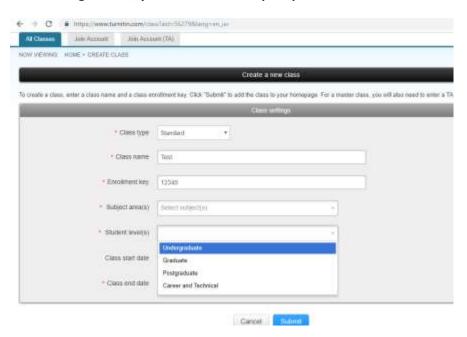

Select Class end date from given calendar, depend on you.

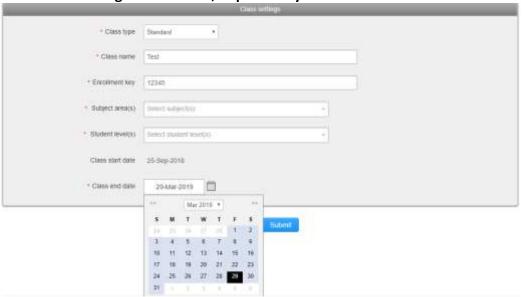

#### Class created then click on continue

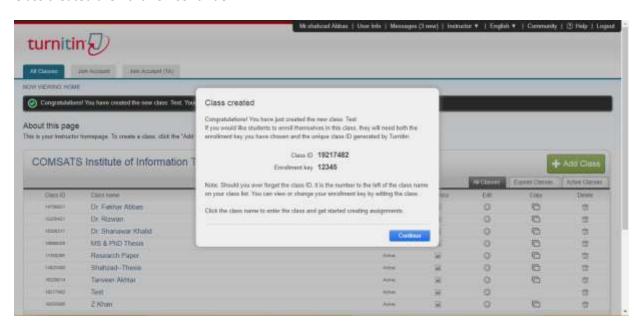

### Now click on created class "test"

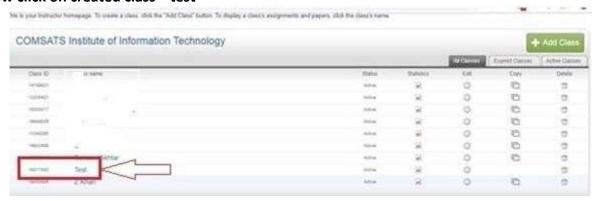

This window will open and now click on "Add Assignment"

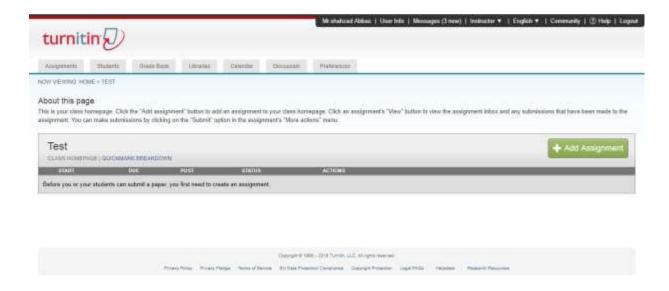

### Fill the black fields

Assignment title e.g. Project Management

Point Value e.g. 1000

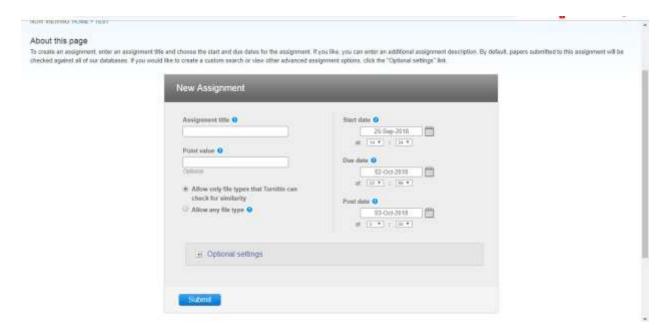

This is most important step while creating new assignment, click on "Optional

Setting" Select "no repository"

Otherwise your papers/theses will be uploaded/saved in Turnitin repository permanently

Then click on "Submit"

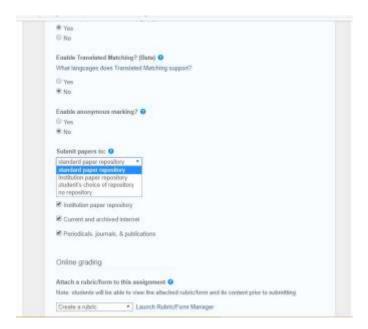

#### Congratulations! Your assignment created, you can create multiple assignments in a class

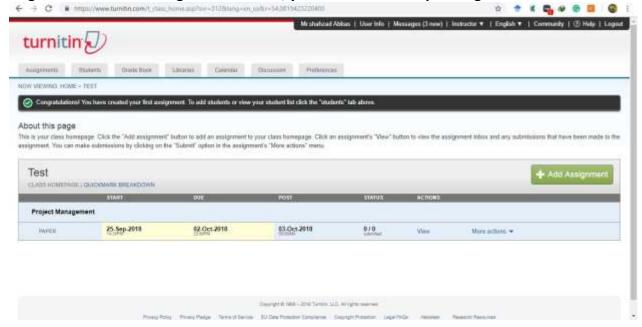

How to check Plagiarism of document from Turnitin software?

Completing the above step now you can check plagiarism of your document/s

Clink on the "view" button

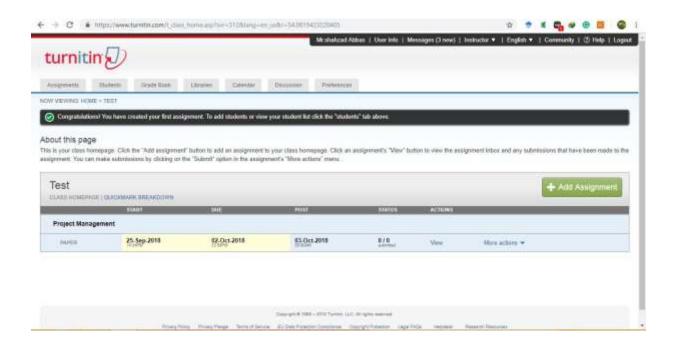

#### Then click of Submit File.

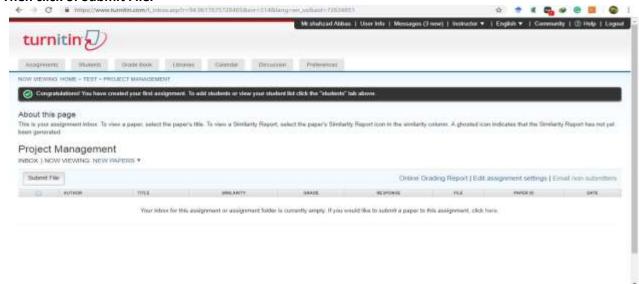

Form will be Open, Fill the required fields

Here a message appears "The file you are submitting will not be added to any repository" it mean you document will not be saved/uploaded in Turnitin repository

Then click on the submit button

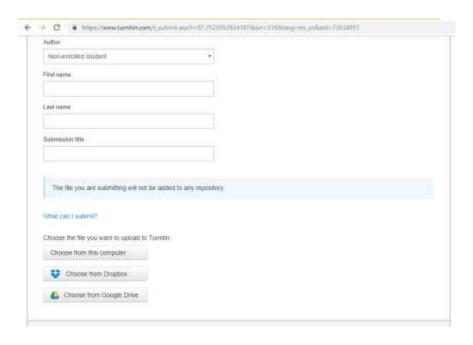

## Your Submission will complete in three steps.

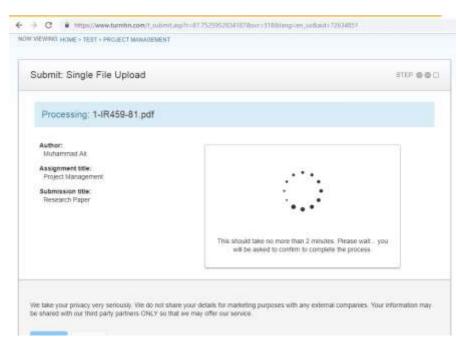

This step for cross verification, then click on confirm

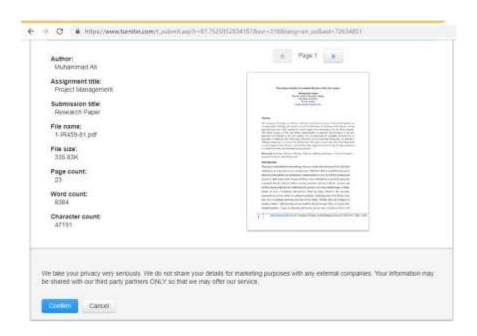

#### This is confirmation message of your submission, now click on confirm

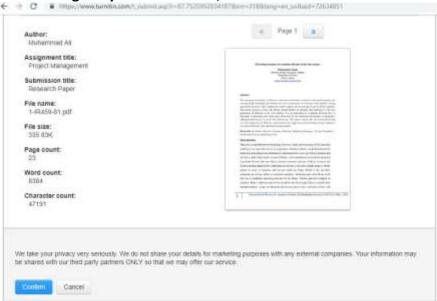

### After confirming this page will open

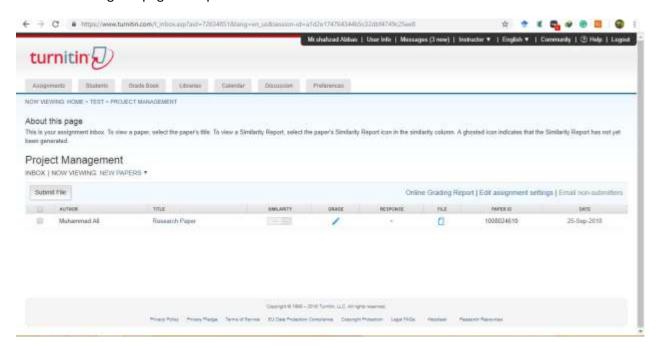

This process takes 10-20 mints(depend on file size) to show similarity/result of the document

Always save the paper ID for future correspondence

Then click on the "Similarity" button

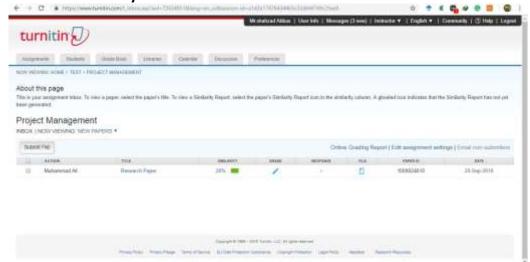

## A new window will appear with report

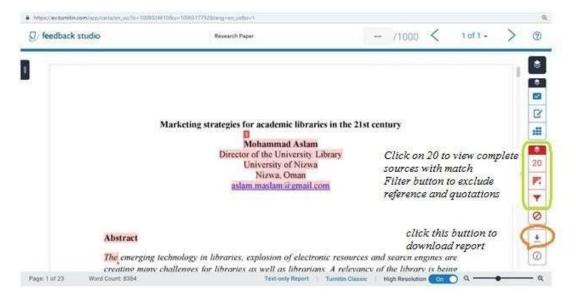

I hope this user manual will have sufficient information to requisition new book from library. If you still need more information about this feel free to contact:

Mr. Vishwas Hase | Librarian | Email- vishwas.hase@ritindia.edu | 9960979003

TURNITIN | USER GUIDE | RIT CENTRAL LIBRARY